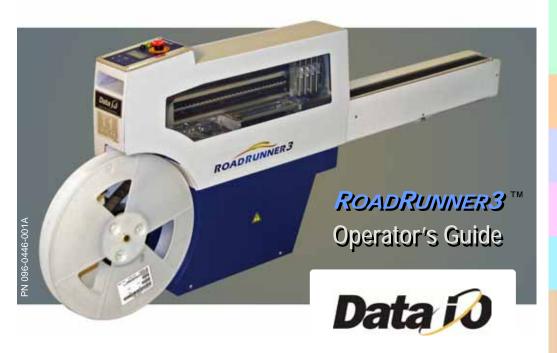

### **CONTENTS**

Overview P

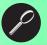

Installation

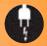

Job Setup

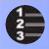

Operation

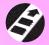

Maintenance **S** 

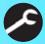

Troubleshooting 1

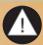

Index

Data I/O has endeavored to ensure that the information in this document is accurate and complete. Data I/O assumes no liability for errors, or for any incidental, consequential, indirect, or special damages, including, without limitation, loss of use, loss or alteration of data, delays, or lost profits or savings, arising from the use of this document or the product which it accompanies.

No part of this document may be reproduced or transmitted in any form or by any means, electronic or mechanical, for any purpose, without written permission from Data I/O.

Data I/O is a registered trademark of Data I/O Corporation. "TaskLink" and "RoadRunner3" are trademarks of Data I/O Corporation.

Data I/O Corporation acknowledges the trademarks of other organizations for their respective products or services mentioned in this document.

© 2011 Data I/O Corporation All rights reserved

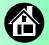

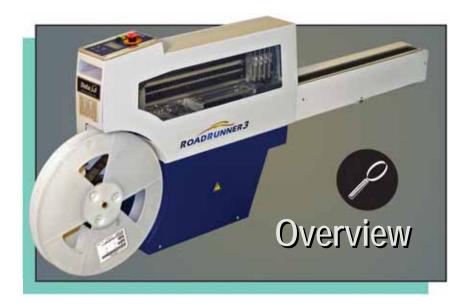

| Ro             | adRunner32    |
|----------------|---------------|
| Jobs and       | Statistics    |
| Exte           | ernal View4   |
| Internal Co    | mponents      |
| Control Pa     | nel Lights6   |
| Control Pane   | el Buttons    |
| Operat         | tor Menus     |
| Changing the F | Pass Limit    |
| Superviso      | or Menus 10   |
| Warnings and   | Cautions 14   |
| Technica       | al Support 7′ |
|                |               |

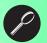

#### RoadRunner3

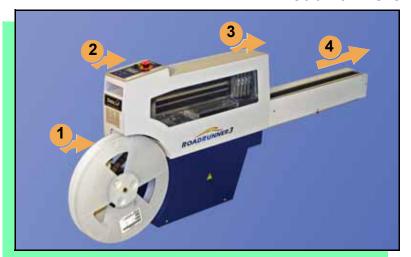

Data I/O is proud to offer an inline solution with remote monitoring for high-volume programming of electronic media.

#### ROADRUNNER3 —

- 1. Takes programmable devices from a reel...
- 2. Places them in sockets and programs them with your data...
- 3. Places them on a conveyor belt...
- 4. Delivers them to the pick point of your Assembly Machine. ■

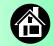

### **Jobs and Statistics**

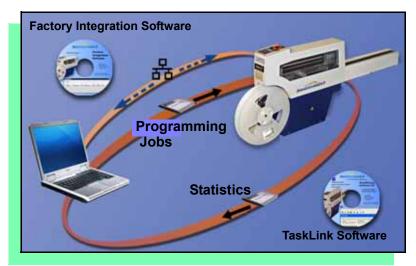

Two software applications come with *ROADRUNNER3* —

- TaskLink™ for Windows<sup>®</sup> for creating and managing a job database and analyzing job statistics.
- Factory Integration Software (FIS) for remote job downloading, performance monitoring and automating programming processes.

A network connection is used to transfer jobs and statistics between the software applications and *ROADRUNNER3*. (PC-cards can be used with TaskLink; Factory Integration Software requires a network connection.)

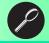

#### **External View**

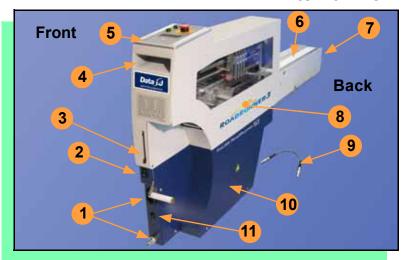

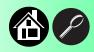

- 1. Power and Air Connections
- 2. Power Switch
- 3. PCMCIA Card Slot and Eject button
- 4. Handhold for lifting
- 5. Control Panel
- 6. Conveyor Belt
- 7. Assembly Machine Mechanical Interface (depends on model)
- 8. Robotics Cover
- 9. Communication Cable (some models)
- 10. Electronics Enclosure
- 11. Ethernet Connection ■

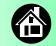

# **Internal Components**

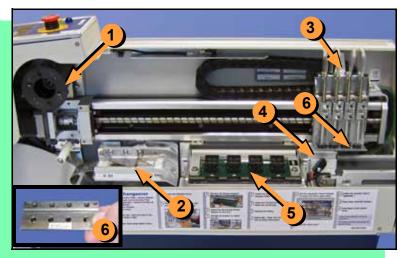

- 1. Cover Tape Take-Up Reel
- 2. AdjustableTape-In Module
- 3. PNP Head and Probes
- 4. Reject Bin
- 5. Socket Adapter, Actuator Plate, and Programmer
- 6. Precisor ■

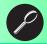

# **Control Panel Lights**

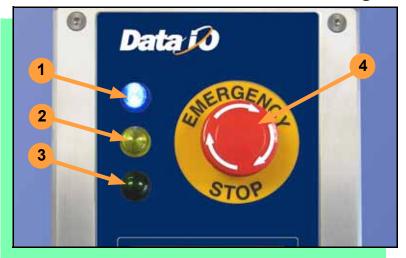

- Blue Stop Indicator.
   User intervention is required, or the unit is paused.
   — CAUTION Do not remove the PC-card unless blue lamp is lit.
- 2. Yellow Caution Indicator.
  Correct a problem or the
  ROADRUNNER3 will stop. Also,
  reading or writing to PC-card.
- Green Run Indicator.
   Lit: A job is running.
   Blinking: Programmed devices are not yet at the SMT pick point.
- Emergency Stop Press to stop the robot motors in an emergency. To resume motion, rotate the button and press Start. ■

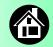

#### **Control Panel Buttons**

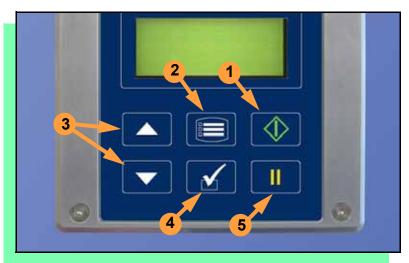

NOTE: Do not use keypad while a file is downloading. Wait until it completes (blue lamp will light).

- 1. Start: start or resume chosen job.
- 2. Menu: exit to previous menu, or show next message (deleting current one), or deselect an item to end a process.
- 3. Up and Down Arrows: scroll through menu items, or toggle selections, or advance device tape.
- 4. Select: select menu items. Select Job means to scroll to Job and press Select.
- 5. Pause: interrupt job without cancelling it. ■

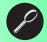

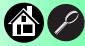

### **Operator Menus**

#### Main Menu

Job Advance Pocket Align Pocket Purge Park Head Socket

- Light gray shaded fields cannot be changed.
- For Advance Pocket, Align Pocket, and Purge, see Chapter 3 in the Owner's Manual.

| Job     |                    |
|---------|--------------------|
| View    | Job Name           |
|         | Device: E28F320    |
|         | Checksum: 3FC00000 |
|         | Mfg: INTEL         |
|         | Adapter: PA-G021   |
|         | Prec: 621-0086-005 |
|         | Act: 644-0016-001  |
|         | Encrypted: No      |
| Results | Passed: 992        |
|         | Failed: 4          |
|         | System Yld: 98.7   |
|         | Prgrmr Yld: 99.6   |
|         | Handler Yld: 99.5  |
|         | Parts/Hour: 255    |
|         | MCBI: 201          |
|         | Skt 1 Yld: 99.9    |
|         | Skt 2 Yld: 100     |
|         | Skt 3 Yld: 100     |
|         | Skt 4 Yld: 100     |
|         | Skt Cycles: 249    |

Continued

Operator menus are visible on the Control Panel, and can be navigated by using the Up Arrow and Down Arrow buttons.

Pressing the Menu button displays the next higher menu (one level up). If you are at the Main menu, pressing Menu will have no effect. Job is the first item in the Main menu.

Operator menus, Version 05.45.00.C shown, and continued on the next page.

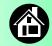

### **Operator Menus, continued**

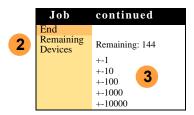

 Light gray shaded fields cannot be changed.

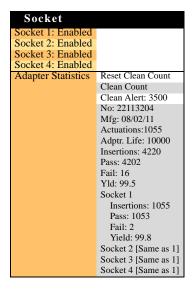

# **Changing the Pass Limit**

To change the Pass Limit:

- Select Job.
- 2. Select Remaining Devices.
- 3. Scroll to and Select an increment for adjustment.
- 4. Press the Up or Down Arrow buttons to add or subtract as necessary.

Press Menu. Repeat steps 3 & 4 if needed for another increment. ■

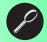

# **Supervisor Menus**

| Main Menu         |   |
|-------------------|---|
| Job               |   |
| Advance Pocket    |   |
| Align Pocket      |   |
| Purge             |   |
| Park Head         |   |
| Socket*           |   |
| Home              |   |
| Operation†        |   |
| System†           |   |
| Robot Diagnostics | ١ |
| Programmer Diags  | ٨ |
| Event Log^        |   |
|                   |   |

- \* See next page † See 2 pages ahead
- ^ See 3 pages ahead
- HOME sends the PNP Head to the left-most socket.
- PARK HEAD sends the PNP Head to the conveyor belt.
- Light gray shaded fields cannot be changed.

| Job     |                        |
|---------|------------------------|
| View    | Job Name               |
|         | Device:                |
|         | Checksum: 3FC00000     |
|         | Mfg: INTEL             |
|         | Adapter: PA-G021       |
|         | Prec: 621-0086-005     |
|         | Act: 644-0016-001      |
|         | Encrypted: No          |
| Results | Passed: 992            |
|         | Failed: 4              |
|         | System Yld: 98.7       |
|         | Prgrmr Yld: 99.6       |
|         | Handler Yld: 99.5      |
|         | Parts/Hour: 255        |
|         | MCBI: 201 <sup>1</sup> |
|         | Skt 1 Yld: 99.9        |
|         | Skt 2 Yld: 100         |
|         | etc.                   |
|         | Skt Cycles: 249        |

| <sup>1</sup> Mean Cycles Between Interrupts.       |
|----------------------------------------------------|
| Part numbers shown here are for illustration only. |

| Job                  | cont.          |
|----------------------|----------------|
| End                  |                |
| Remaining<br>Devices | Remaining: 151 |
|                      | +-1            |
|                      | +-10           |
|                      | +-100          |
|                      | +-1000         |
|                      | +-10000        |
| Select               | ▶ Job 1        |
|                      | • Job 2        |
|                      | End of List    |

View the Supervisor menus by inserting a PC-card with supervisor authority.

(Supervisor menus are on the next three pages.)

Supervisor (administrator) authorization is set in TaskLink. For more information, refer to TaskLink Help.

Version 05.45.00.C menus shown.

A (•) indicates the currently selected item.

A (▶) indicates the current cursor position.

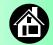

## **Supervisor Menus, continued**

| Socket             |                      |
|--------------------|----------------------|
| Socket 1: Enabled  |                      |
| Socket 2: Enabled  |                      |
| Socket 3: Enabled  |                      |
| Socket 4: Enabled  |                      |
| Adapter Statistics | Reset Clean Count    |
|                    | Clean Count          |
|                    | Clean Alert: 3500    |
|                    | No: 22113204         |
|                    | Mfg: 08/02/11        |
|                    | Actuations:1055      |
|                    | Adptr. Life: 10000   |
|                    | Insertions: 4220     |
|                    | Pass: 4202           |
|                    | Fail: 16             |
|                    | Yld: 99.5            |
|                    | Socket 1             |
|                    | Insertions: 1055     |
|                    | Pass: 1053           |
|                    | Fail: 2              |
|                    | Yield: 99.8          |
|                    | Socket 2 [Same as 1] |
|                    | Socket 3 [Same as 1] |
|                    | Socket 4 [Same as 1] |

| Operation |                   |
|-----------|-------------------|
| Job       | Pick Retries: 2   |
|           | Error Retries: 3  |
|           | Pocket Pitch: 4   |
|           | Pocket Advance: 3 |
|           | Save Air: On      |
|           | Belt              |
|           | Clear Belt: On    |
|           | Buffer: 1         |
|           | Prefill: Enabled  |
|           | Warning Msg:On    |
| Head      | Velocity: 600     |
|           | Accel: 1700       |
| Probes    | Puff: 50          |
|           | Pick: 200         |
|           | Place: 100        |
|           | Travel: 250       |
| Teach     | Tape: 69.0        |
|           | Skt 1: -26.85     |
|           | Reject:-175.5     |
|           | Belt: -210        |
|           | Restore Defaults  |

• Light gray shaded fields cannot be changed.

The Socket and Operation menus are expanded here. Refer to the previous page for the Main and Job menus.

NOTE: Many of the values shown, such as the Teach and Network menus, are for illustration only.

To change languages, press Menu while pressing the Select button. Press the Down Arrow to the desired language and press Menu twice.

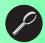

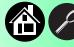

# **Supervisor Menus, continued**

| System             |                                  |
|--------------------|----------------------------------|
| Time               | Hour: 23                         |
|                    | Minute: 38                       |
|                    | Month: 12                        |
|                    | Day: 21                          |
|                    | Year: 2010                       |
| Odometer           | Hours: 469.92                    |
|                    | Devices: 24742                   |
|                    | Timekeeping: OFF                 |
|                    | Erase: 0.0s                      |
|                    | Blankcheck: 0.0s                 |
|                    | Program: 0.0s                    |
|                    | Verify: 0.0s                     |
| Update<br>Software |                                  |
|                    | N. I.B. C. I                     |
| Network            | Network Parm:Card<br>NetworkTxt: |
|                    | Delete/Save                      |
|                    | Status: Enabled                  |
|                    | PGM: FredsRR2                    |
|                    | IP: 888.888.88.888               |
|                    |                                  |
|                    | Prog Port: 7596                  |
|                    | SUB: 255.255.248.0               |
|                    | GTW: 139.138.16.1                |
|                    | SNS: 0.0.0.0                     |

| System             |                                                                                                    |
|--------------------|----------------------------------------------------------------------------------------------------|
| Network<br>(cont.) | SNS Port: 7500<br>HST: rr215.nt.data-io<br>DOM: nt.data-io.com                                                                                      |
|                    | 888.888.888<br>DTS: 888.888.88<br>EAddr:                                                                                                    |
|                    | 0010EC112211<br>Clear NetParms                                                                                                    |
| Adapter<br>Alarm:  | On                                                                                                    |
| C f                |                                                                                                    |
| Configu-<br>ration | Firmware Version                                                                                                    |
|                    | Ver 05.34.02.C                                                                                                    |
|                    | Ver 05.34.02.C<br>Installed Boards                                                                                                    |
|                    | Ver 05.34.02.C<br>Installed Boards<br>Bkpln Brd Id: 2                                                                                               |
|                    | Ver 05.34.02.C<br>Installed Boards<br>Bkpln Brd Id: 2<br>EP860 80Mhz                                                                                |
|                    | Ver 05.34.02.C<br>Installed Boards<br>Bkpln Brd Id: 2                                                                                               |
|                    | Ver 05.34.02.C<br>Installed Boards<br>Bkpln Brd Id: 2<br>EP860 80Mhz<br>WFB FCIII Id: 160                                                           |
|                    | Ver 05.34.02.C<br>Installed Boards<br>Bkpln Brd Id: 2<br>EP860 80Mhz<br>WFB FCIII Id: 160<br>Adptr Brd Id: 3<br>Hardware Config<br>HwCfgIds 1, 3, 4 |
|                    | Ver 05.34.02.C<br>Installed Boards<br>Bkpln Brd Id: 2<br>EP860 80Mhz<br>WFB FCIII Id: 160<br>Adptr Brd Id: 3<br>Hardware Config                     |

| System |                     |
|--------|---------------------|
|        | Prog Key informa-   |
|        | tion                |
|        | Set Prog Key        |
|        | Remove Prog Key     |
|        | Model:              |
|        | [name] [-RR3]       |
|        | Feeder Comm:        |
|        | SBelt/FFI           |
|        | Reel Detect: Enable |

Refer to the Supervisor Main menu for orientation (2 pages back).

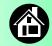

## **Supervisor Menus, continued**

| Robot        | Diags                 |
|--------------|-----------------------|
| Robot:       | Enabled               |
| Run<br>Mode: | Job/Dry Run           |
| Belt         | Move:Fwd/Bkw          |
|              | Pick Sensor: 0        |
|              | Speed: 400 ± 10       |
|              | Measure Device        |
|              | Offset: 0.00          |
|              | Repeatability Test    |
|              | Start                 |
| Sensors      | Tape Sprocket: 0      |
|              | Tape Broken: 0        |
|              | Reject Full: 0        |
|              | Reject Bin: 1         |
|              | Air: 1                |
|              | Interlock: 0          |
|              | E-Stop: 0             |
|              | +Overtravel: 0        |
|              | Home: 1               |
| Socket       | State: Up             |
|              | Actuate: 0            |
|              | Act.Dura-             |
|              | tion:150 <sup>3</sup> |

| Robot            | Diags           |  |
|------------------|-----------------|--|
| Probe<br>1–4     | Position: Up    |  |
|                  | Vacuum: Enabled |  |
|                  | Puff: Enabled   |  |
|                  | Vac Sense: 1    |  |
|                  | Speed: 135 ± 5  |  |
| Head<br>Position | Head: 0         |  |
|                  | Encoder:        |  |
|                  | Motor Position: |  |

- Light gray shaded fields cannot be changed.
- <sup>3</sup> Socket Actuation duration is set by the Socket Adapter in some instances.

| Programmer         | Diags |  |
|--------------------|-------|--|
| Programr: Enabled  |       |  |
| Exercise Display   |       |  |
| Test Cycles: 3     | _     |  |
| Test All: PASS     |       |  |
| Bus Test: PASS     |       |  |
| Adtr ID Test: PASS |       |  |
| LED Dvr Test: PASS |       |  |
| G Node Test: PASS  |       |  |
| Vcc OC Test: PASS  |       |  |
| Vpp OC Test: PASS  |       |  |
| I2C Bus Test: PASS |       |  |
| DAC Ref Test: PASS |       |  |
| GSlew Test: PASS   |       |  |
| High RAM Test:     |       |  |
| Continuity Loop: 3 |       |  |
|                    |       |  |
| Event Log          |       |  |
| View               |       |  |
| Clear              |       |  |
|                    | •     |  |

Programmer Diagnostic tests require a Diagnostic Adapter Board for all items below this line. NOTE: Programmer Diags are only available with a Diagnostic Adapter Board (DAB) which thoroughly diagnoses FC programmers and can be purchased from Data I/O.

For more information about menu commands, see Chapter 3 of the ROADRUNNER3 Owner's Manual. ■

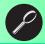

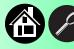

# **Warnings and Cautions**

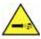

Compressed Air Point air hoses away from body. Always wear approved eye protection.

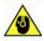

Loud Sound pressure levels may exceed 85 db. Hearing protection is Noise recommended for prolonged exposure at this level.

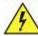

High Turn power off before removing electronics cover. Voltage

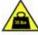

Heavy This equipment weighs approximately 21 kg (45 lbs). Use care—do Object not drop. Mount only with approved hardware.

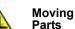

Pinch warning. Keep hands away from moving parts.

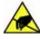

Electrostatic Discharge (ESD) may cause damage. Discharge static Discharge against a common ground.

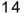

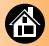

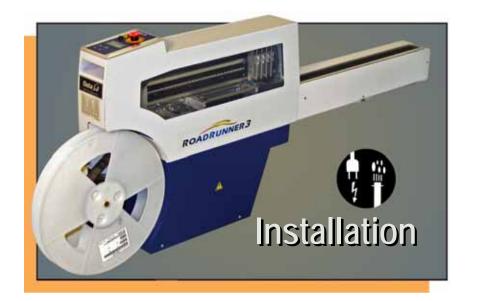

| Installing on Panasonic | . 16 |
|-------------------------|------|
| Installing on MYDATA    | . 18 |
| Installing on Fuji      | . 20 |
| Installing on SIPLACE-X | . 21 |
| Installing on SIPLACE   | . 22 |
| Completing Set Up       | . 24 |
| Turning the Power On    | . 26 |

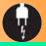

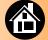

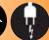

## **Installing on Panasonic**

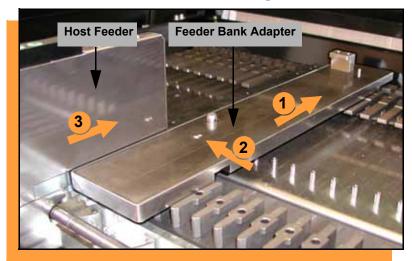

To install *ROADRUNNER3* on a Panasonic Assembly Machine (NPM, CM401, CM402, CM602, DT):

- Install the Feeder Bank Adapter by lining it up with a slot (other than the farthest right slot) and sliding fully forward.
- 2. Tighten the 3 mm set screw.
- 3. Slide the Host Feeder onto the slot immediately left of the Feeder Bank Adapter and push forward as far as it will go.

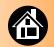

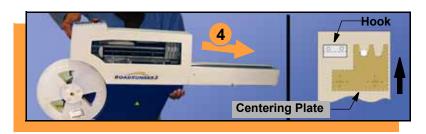

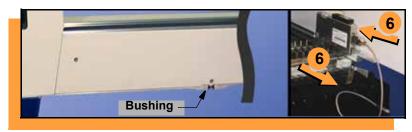

- 4. Slide the nose of RoadRunner3 under the hook so the centering teeth engage the pin next to the hook.
- 5. Lower RoadRunner3 so that Feeder Table pins engage bushings in the conveyor casting. Ensure that RoadRunner3 is secure.
- 6. Plug in the Communication Cable. ■

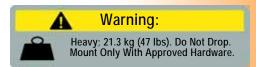

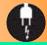

## **Installing on MYDATA**

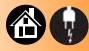

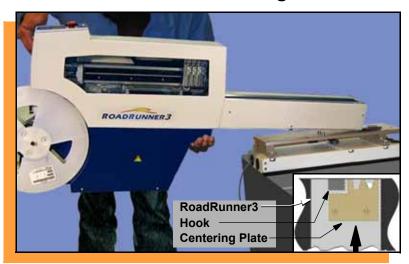

To install *ROADRUNNER3* on a MYDATA Assembly Machine (MY9, 12, 15, 19):

- Slide the Feeder Bank Adapter onto the Feeder Table and push fully forward.
- 2. Slide the nose of RoadRunner3 under the hook so the centering teeth engage the pin next to the hook.
- 3. Lower RoadRunner3 so that Feeder Table pins engage bushings in the conveyor casting.

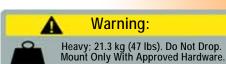

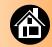

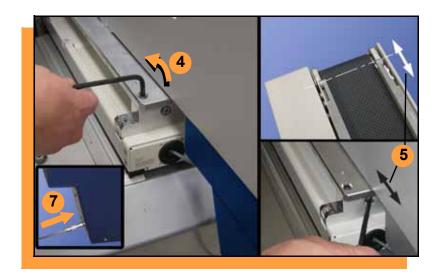

- 4. Loosen four screws on top of the Feeder Bank Adapter.
- 5. Adjust the SMT pick point as shown.
- 6. Retighten the four top screws.
- 7. Plug in the Communication Cable. ■

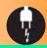

# Installing on Fuji

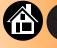

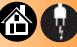

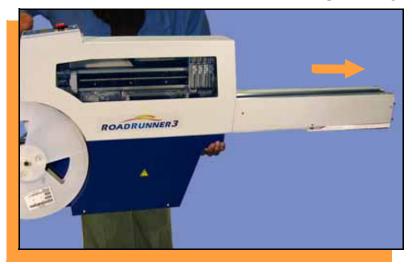

#### To install ROADRUNNER3 on a Fuji Assembly Machine (NXT, AIM):

- Lower the nose of the RoadRunner3 conveyor into the beginning of a slot on the Feeder Table.
- 2. Slide fully forward until it locks into place.

NOTE: No separate Communication Cable is required. ■

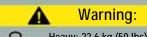

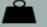

Heavy; 22.6 kg (50 lbs). Do Not Drop. Mount Only With Approved Hardware.

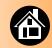

## **Installing on SIPLACE-X**

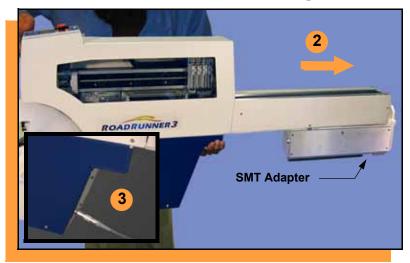

To install ROADRUNNER3 on a SIPLACE-X Assembly Machine (X, X2, X3, X4, X4i, SX-1, SX-2):

- 1. Align the SMT adapter grooves with ribs on the Feeder Bank.
- 2. Slide fully forward, ensuring the SMT adapter pin engages the SMT Machine.
- 3. Plug in the Communication Cable. ■

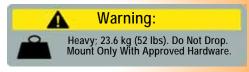

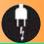

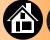

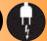

# **Installing on SIPLACE**

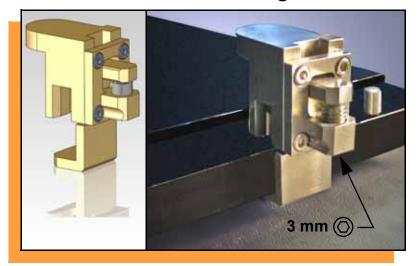

To install *ROADRUNNER3* on a SIPLACE Assembly Machine (80F4, 80F5, F, S, HF, HS):

- With the Feeder Table pulled out, slide the hook (shown) around the desired pin on the Feeder Table.
- 2. Secure the hook by tightening the 3 mm set screw.

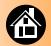

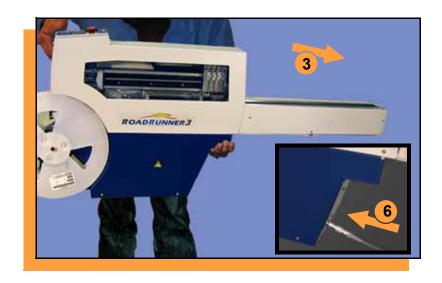

- 3. Slide the nose of RoadRunner3 under the hook so the teeth engage the pin next to the hook.
- Lower RoadRunner3 so that Feeder Table pins engage bushings in the conveyor casting.
- 5. Ensure RoadRunner3 is secure, and move the Feeder Table back into the Assembly Machine.
- 6. Plug in the Communication Cable. ■

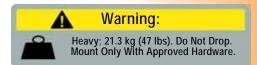

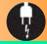

# **Completing Set Up**

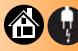

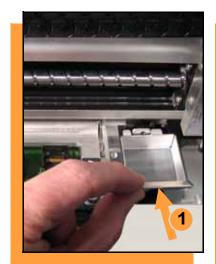

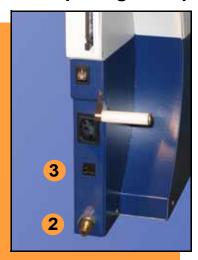

To complete the set up (all models):

- 1. Install the Reject Bin.
- 2. Connect the air line by grasping behind the "quick connect" collar and pushing firmly onto the fitting.
- 3. Connect the 100BASE-T Ethernet cable for network operation or remote monitoring.

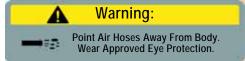

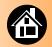

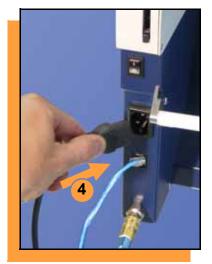

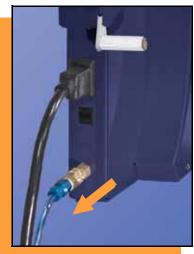

- 4. Connect to a grounded power source. RoadRunner3 accepts power between 100 and 240 VAC, 50/60 Hz.
- 5. Install the supplied precision filter/regulator (required).

NOTE: Failure to install filter/regulator will result in poor performance.

- 6. Adjust the regulator to .52 MPa ± .01 (75 psi ± 2).
- 7. Supply clean, dry air: 5.2 Bar @ 113 L/min (75 psi @ 4.0 scfm)

NOTE: The "quick connect" collar stops airflow when disconnected. To disconnect the air line, grasp the collar and pull back. ■

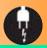

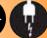

# **Turning the Power On**

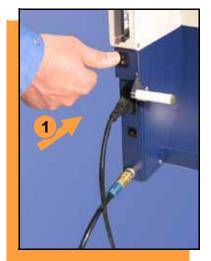

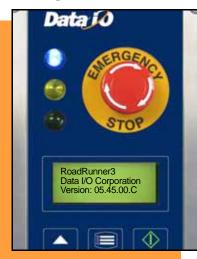

#### To turn the power on:

Push the power switch to On (I).

All the Control Panel indicator lamps light up. A Self-test runs. Then only the blue lamp will remain on and the version number will display.

If all the indicator lamps start blinking, a serious error has occurred. Turn the unit off then on again. If the error remains, have the unit serviced.

2. If no errors display, RoadRunner3 is operationready. ■

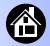

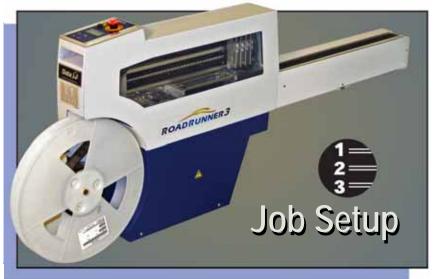

| Inserting a Job Card 20         |
|---------------------------------|
| Removing an Actuator Plate 30   |
| Installing an Actuator Plate 3  |
| Changing the Socket Adapter 32  |
| Adjusting the Tape-In Module 34 |
| Loading a Reel of Devices 30    |
| Aligning the Tape Pockets 39    |
| Adding Network Communication 4  |

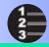

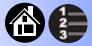

# **Inserting a Job Card**

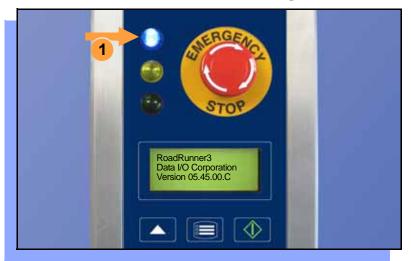

To run a job, insert a TaskLink job card into the PC-card slot. Use only 4 GB or smaller TYPE I or TYPE II PC-cards (PCMCIA).

### To insert a job card:

 If the power is on, make sure the blue lamp is lit.

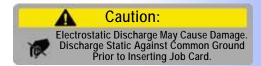

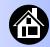

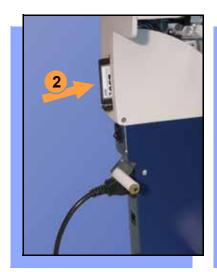

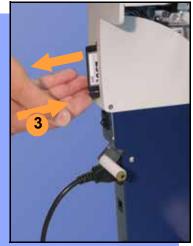

2. Slide the job card into the PC-card slot. The front face of the card faces the reel.

NOTE: When fully inserted, the job card extends slightly from the PC-card slot.

- CAUTION Do not eject the card unless the blue lamp is lit or the power is off.
- The Card Eject button can be pushed to remove the card when the blue lamp is lit (or the power is off). ■

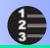

## **Removing an Actuator Plate**

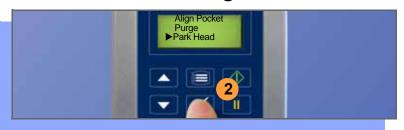

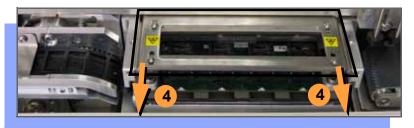

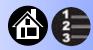

#### To remove the Actuator Plate:

- Press Pause, then select
   Job > End, and wait for the blue
   lamp to light.
- 2. Select Park Head.
- 3. Lift off the Robotics Cover.
- 4. Pull the Actuator Plate to slide it out of the grooved brackets. ■

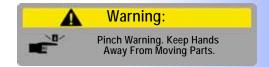

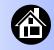

# **Installing an Actuator Plate**

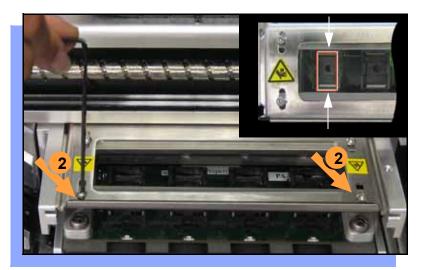

After changing the Socket Adapter (see next page) the Actuator Plate must be re-installed and adjusted.

- Slide the Actuator Plate in slowly until it snaps into place. The flange bending upward (if there is one) must be nearest the operator.
- 2. With a 2 mm Allen Wrench, loosen both screws for one sliding bar and slide it inboard (toward center) as far as it goes.
- Slide the same bar outboard just far enough to allow a device to pass through.
- Tighten the two screws for that bar.
   Repeat for the other bar. ■

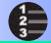

# **Changing the Socket Adapter**

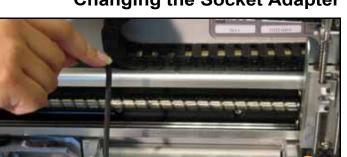

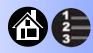

To change the Socket Adapter (with the Actuator Plate removed and the head in Park position):

- 1. Unscrew the two captive screws.
- 2. Open the adapter bracket.

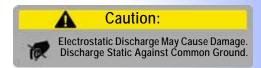

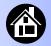

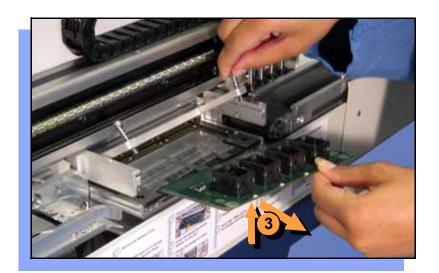

- 3. Without touching the gold contact surfaces on the bottom of the adapter, lift the adapter free.
- Insert the correct adapter, making sure that it seats on the dowel pins.

NOTE: Each type of device may have its own Socket Adapter.

- 5. Tighten the two captive screws.
- 6. Insert the Actuator Plate. Adjust for sockets if necessary. ■

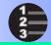

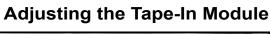

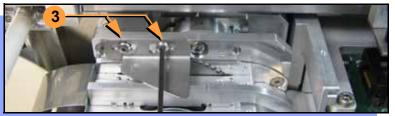

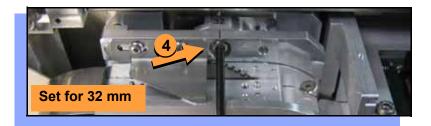

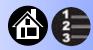

ROADRUNNER3's Tape-In Module can be adjusted for 16, 24, 32 and 44 mm device tape widths. A notch points to an etched number indicating the current setting.

To adjust the Tape-In Module:

- Select Park Head (Main menu).
- 2. Push the E-Stop and lift off the Robotics Cover.
- Loosen the two Peel Bar screws.

NOTE: If changing from 44 mm tape to 16 mm, or vice versa, you must change to the other Peel Bar. Remove the current Peel Bar.

4. Unscrew the Position Locking Screw most the way out using a 4 mm Allen wrench.

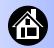

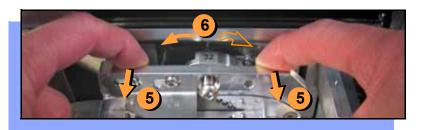

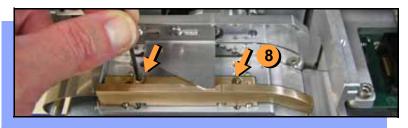

- 5. Pull the assembly out for access.
- With your finger, rotate the Selector Disc so the notch points to the desired tape width.
- 7. Push the assembly in and tighten the Postition Locking Screw.
- 8. Unscrew the two Front Track screws and move the track to the new tape width. Screw in the two Front Track screws.
  - NOTE: Install the other Peel Bar (if you removed it above).
- See the next heading. The Peel Bar screws need to be tightened at that time.

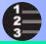

## Loading a Reel of Devices

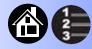

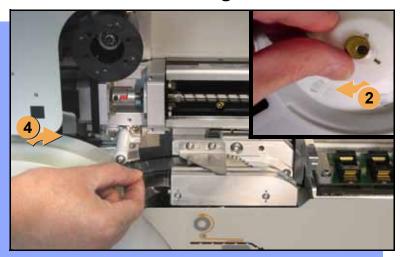

#### To load and thread device tape:

- 1. Ensure you have the correct Tape-In Module adjustment for your tape width (tape fits in track).
- 2. Place a reel onto the RoadRunner3 spindle. Lock in the reel by rotating the brass button on the spindle end.
- 3. Release the E-Stop.
- 4. Insert the device tape into the Tape-In Module and onto the sprocket.
- 5. Select Advance Pocket from the Main menu.

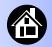

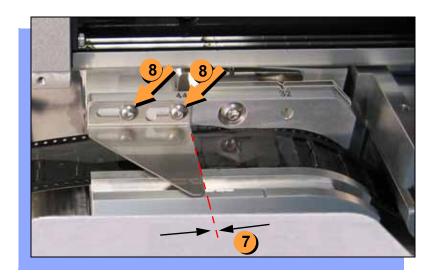

- CAUTION Do not advance devices past the pick point. They may fall and jam the tape path.
- 6. Press the Up Arrow button to advance the tape. Stop when the tape has advanced past the Peel Bar.
- 7. Adjust the Peel Bar by sliding it so the straight edge lines up between two pockets.
- 8. Retighten the two Peel Bar screws using a 2 mm Allen wrench.

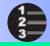

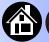

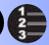

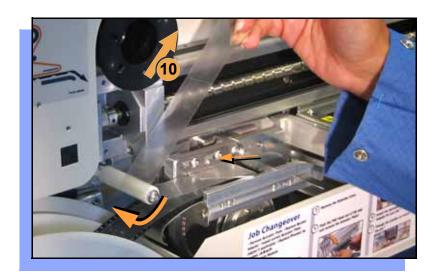

- 9. Separate the cover tape from the device tape as you advance it.
- 10. Thread the cover tape through the tape path (see label on machine) and attach it to the Cover Tape Take-Up Reel.

NOTE: A piece of adhesive tape will help stick the cover tape to the Take-Up Reel.

- 11. Press Menu to end the advancing procedure.
- 12. Align the tape pockets as described in the following procedure. ■

## **Aligning the Tape Pockets**

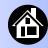

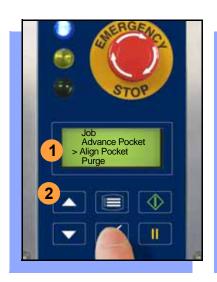

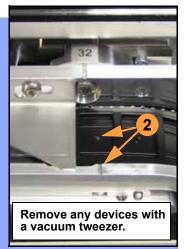

#### To align the tape pockets:

- CAUTION Do not advance tape pockets with devices in them past the pick point. Remove devices as necessary (using vacuum tweezer) to prevent them from falling into the tape path.
- Select Align Pocket from the Main menu.
- 2. Press the Up Arrow to advance the tape until the next tape pocket center hole is approximately centered at the pick point alignment mark.

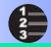

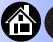

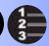

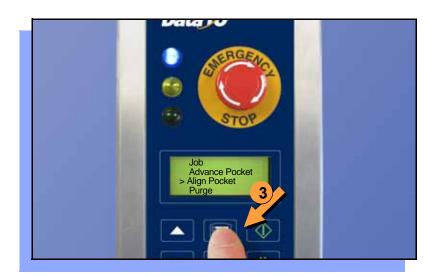

NOTE: If you pass the mark by more than one Up Arrow increment (2 mm), remove the device and use the next pocket. Always approach the mark with the tape traveling forward.

3. Press Menu to end the alignment process.

NOTE: Also perform this aligning procedure each time power is applied, including after releasing the Emergency Stop. ■

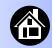

## **Adding Network Communication**

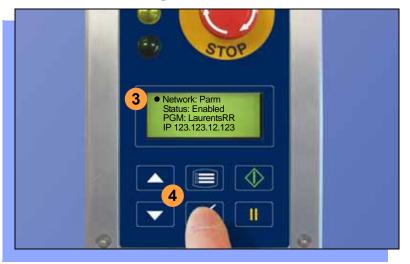

# To connect *ROADRUNNER3* to a network (optional):

- Create a Network card at a PC with TaskLink. See TaskLink's onscreen Help: (Help > Help Topics > Using Networked RoadRunners > How to Configure RoadRunner).
- 2. Insert the Network card into RoadRunner3.
- 3. On the Control Panel, scroll to and select System > Network.
- 4. Press Select again to edit.

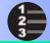

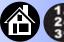

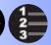

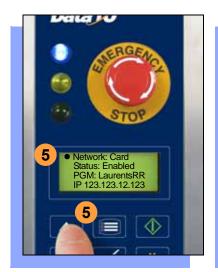

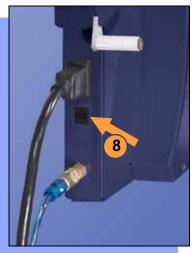

- Using the arrow buttons, toggle Network to Card.
- Press the Menu button to save your changes.
- 7. Cycle the power Off and then On.

NOTE: The network configuration file is deleted from the PC-card at the end of the process. This prevents accidentally configuring two RoadRunner3s with the same network settings.

Plug in an Ethernet Cable (100BASE-T). ■

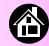

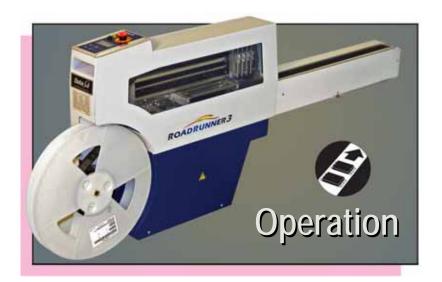

| Running a Job 4             |
|-----------------------------|
| Pausing or Stopping a Job 4 |
| Ending a Job 4              |
| Emptying the Reject Bin 4   |
| Emptying Cover Tape 4       |
| Shutting Down 5             |
| Restarting a Job 5          |

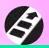

## **Running a Job**

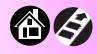

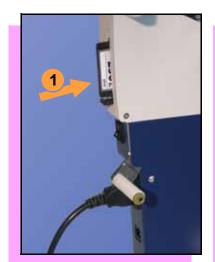

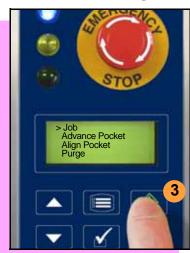

#### To run a job:

- 1. Insert a job card into the PC-card slot.
- 2. Clear the conveyor belt of any unneeded devices.

NOTE: If the job card has Supervisor authority, ensure the correct job is selected. See Supervisor Menu.

3. Press Start. The green lamp will start blinking.

When the programmed devices reach the assembly machine pick point, the belt will pause and the green lamp will stay lit without blinking. ■

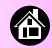

## Pausing or Stopping a Job

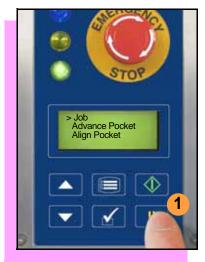

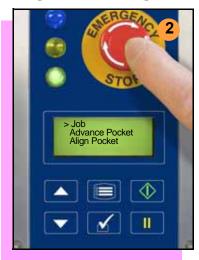

To pause at the end of the current operation:

Press Pause on the Control Panel.

To instantly stop in an emergency situation:

 Press the Emergency Stop (E-Stop) button.

The E-Stop does not stop the Assembly Machine. ■

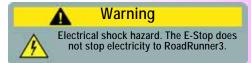

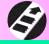

## **Ending a Job**

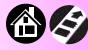

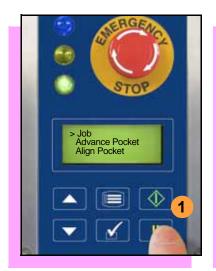

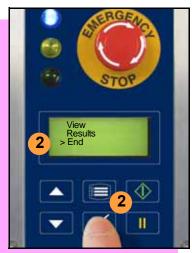

Whenever you want to change job cards, you must first end the current job.

#### To end the current job:

- 1. Press the Pause button.
- 2. Scroll to and select End from the Job menu. "Job" is in the Main menu.

The system will finish processing devices and place the devices on the belt, but no additional devices will get picked from the tape.

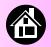

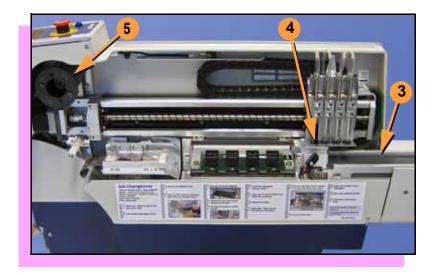

- 3. Clear away excess devices from the conveyor belt.
- 4. Empty the Reject Bin. (See next heading.)
- 5. Empty the Cover Tape Take-Up Reel. (See "Emptying Cover Tape" ahead several pages.) ■

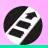

## **Emptying the Reject Bin**

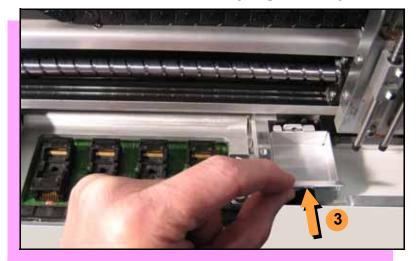

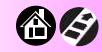

#### To empty the Reject Bin:

- Press the Pause button.
- 2. Lift off the Robotics Cover.
- 3. Lift the Reject Bin straight up by the finger tab and then out.

When reinserting the Reject Bin, be sure the bin is *completely* lowered so that it is positioned out of the path of the probes. ■

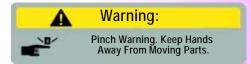

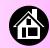

## **Emptying Cover Tape**

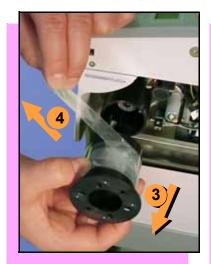

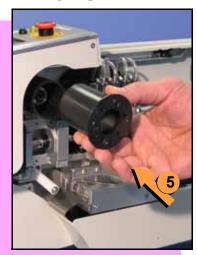

To empty the Cover Tape Take-Up Reel (during a job) when it looks full:

- 1. Press Pause.
- 2. Leaving enough slack to re-attach, cut the cover tape.
- 3. Pull the Take-Up Reel straight out and off the hub.
- 4. Unwind the used cover tape and discard it.
- Replace the Take-Up Reel—slide it on and rotate it to line up with the pins, and push. ■

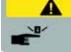

### Warning:

Pinch Warning. Keep Hands Away From Moving Parts.

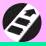

## **Shutting Down**

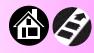

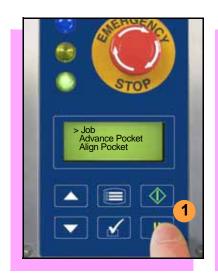

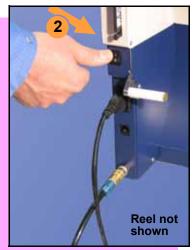

#### To turn off ROADRUNNER3:

- If a job is running:

   A. Press Pause.
   B. Select End from the Job menu and wait for all devices to be removed from the sockets.
- 2. Turn the power Off (0).
- 3. Remove devices from the conveyor belt.

continued

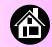

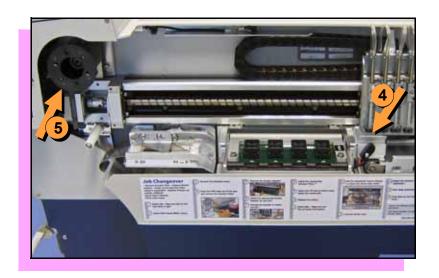

- 4. Empty the Reject Bin.
- Empty the Take-Up Reel. (For more, see the previous heading.)
- If removing the reel of devices, cut the empty tape where it exits at the far end of the conveyor, and then wind the reel backwards.
- 7. Turn off the air flow, or remove the air hose.

NOTE: When disconnecting the air hose, pull the connector collar back as you pull the connector off. ■

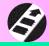

## Restarting a Job

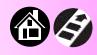

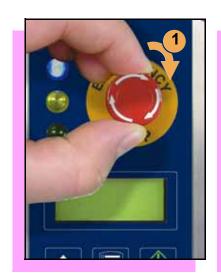

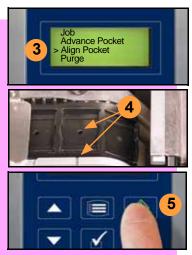

To restart a job after a Pause, press Start.

To restart after an Emergency Stop, (when Pause is not pressed first):

- 1. Rotate the Emergency Stop button clockwise to release it.
- 2. Press Menu until the Main menu is displayed
- 3. Select Align Pocket.
- 4. Press the Up Arrow to advance the device tape until the next pocket center hole lines up with the alignment mark (± 3 mm).
- Press Start. The job will resume. ■

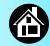

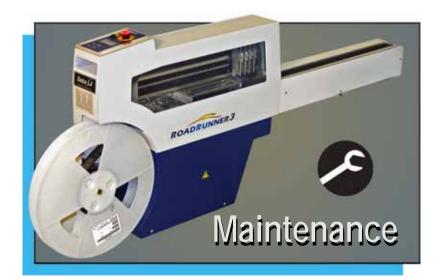

| Daily Maintenance     | 54 |
|-----------------------|----|
| Weekly Maintenance    | 57 |
| Quarterly Maintenance | 59 |

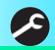

## **Daily Maintenance**

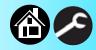

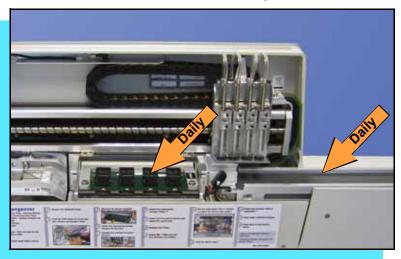

#### **Every day, clean these components:**

- sockets
- conveyor belt

#### To clean sockets:

Inject compressed air into sockets. Sockets should be opened and closed by hand while air is injected.

NOTE: Compressed air must be clean and dry.

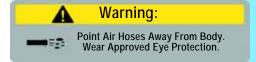

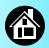

## **Daily Maintenance, continued**

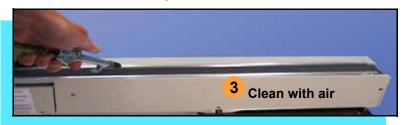

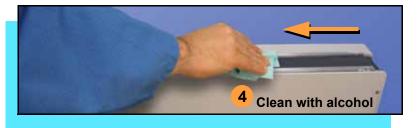

#### To clean the conveyor belt:

- 1. Press Pause. Wait for all devices to be picked from belt.
- 2. Press the E-Stop button.
- Blow compressed air on belt, rotating belt by hand until entire belt is cleaned with air.

NOTE: Compressed air must be clean and dry.

4. Clean exposed surface of belt with isopropyl alcohol on a lint-free cloth.

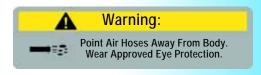

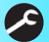

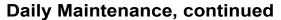

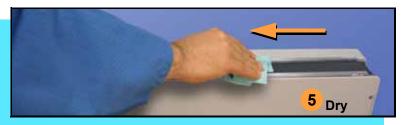

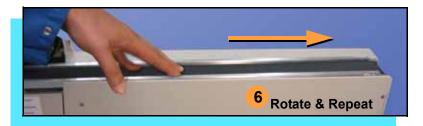

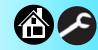

- 5. Dry exposed surface of belt.
- 6. Rotate belt by hand and repeat until entire belt is cleaned and dried. ■

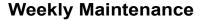

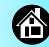

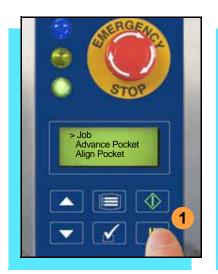

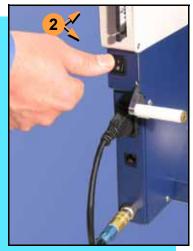

#### **Every week:**

- run the Self-test procedure
- clean the Tape-in Module
- clean the Probe Tips

### To run the Self-test procedure:

- 1. Press Pause and then select End from the Job menu.
- 2. Toggle the power switch Off and then back On.

The Self-test will run, checking the condition of components.

NOTE: Check the display for system errors.

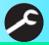

## Weekly Maintenance, continued

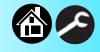

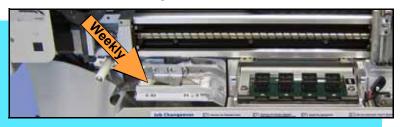

To clean the Tape-in Module: Inject with compressed air.

NOTE: Compressed air must be clean and dry.

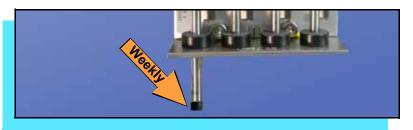

To clean the Probe Tips:

Using a clean, lint-free cloth or swab moistened with water, wipe the Probe Tips. ■

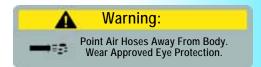

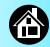

## **Quarterly Maintenance**

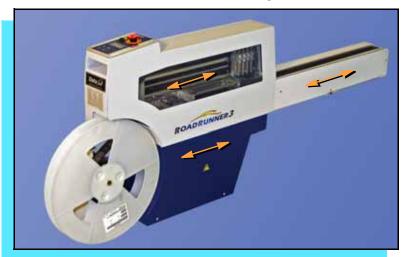

#### **Every three months:**

- clean the chassis and covers
- · inspect the conveyor belt

To clean the chassis and covers:

Wipe with isopropyl alcohol on a lint-free cloth.

— CAUTION — Do not use solvents such as acetone, lacquer thinner, or any type of abrasive compound on the safety shield surfaces. Use of these products will damage the safety shield surface and reduce visibility of the operating area.

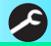

## **Quarterly Maintenance, continued**

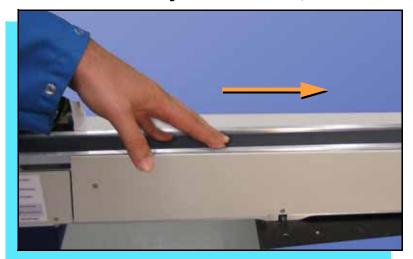

To inspect the conveyor belt:

Rotate the belt by hand while inspecting for frayed edges, separating seam, or gouges.

If any of these conditions are present, replace the Conveyor Module. ■

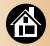

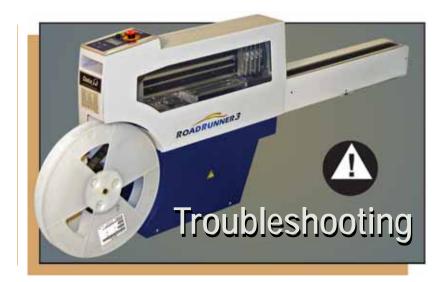

| Viewing Errors       | 62 |
|----------------------|----|
| Enabling a Socket    | 64 |
| Clearing Jammed Tape | 65 |
| Technical Support    | 71 |

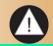

## **Viewing Errors**

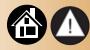

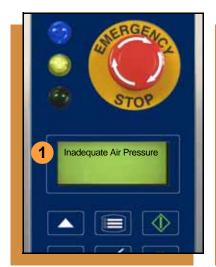

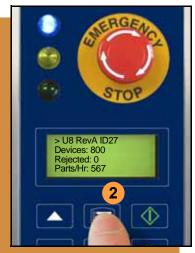

To view and correct errors that appear in the keypad display:

1. Check the condition—tape path, Reject Bin, etc.—indicated by the message.

If you cannot correct the error condition, contact a service technician.

2. Press Menu to remove the message.

If there are other error messages, the next one will appear.

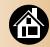

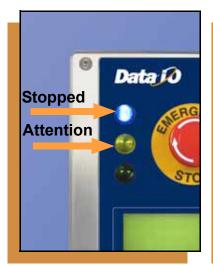

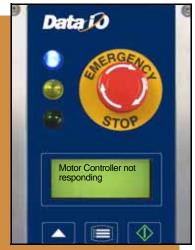

Some error messages are listed below. For more information see "Troubleshooting" in the RoadRunner3 Owner's Manual.

| Lamp Color         | Error Message                            |
|--------------------|------------------------------------------|
| No change in lamps | Card not present                         |
| Yellow             | Reject Bin needs to be emptied           |
| Blue               | Cover tape broken                        |
| Blue               | Emergency Stop is activated <sup>1</sup> |
| Blue               | Motor controller not responding          |

<sup>&</sup>lt;sup>1</sup>Twist the Emergency Stop button to release it. ■

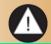

## **Enabling a Socket**

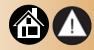

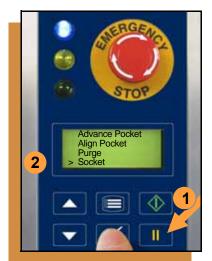

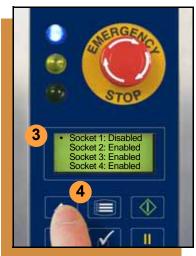

If a socket repeatedly becomes disabled, *ROADRUNNER3* should be serviced.

To re-enable a disabled socket:

- Press Pause if a job is running.
- 2. Select Socket from the Main menu.
- 3. Scroll to and select the disabled socket from the Socket menu. (A dot appears.)
- 4. Press the Up Arrow button to re-enable the socket.
- 5. Press Menu to end the process.

NOTE: To disable a probe, disable the probe's corresponding socket. ■

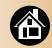

## **Clearing Jammed Tape**

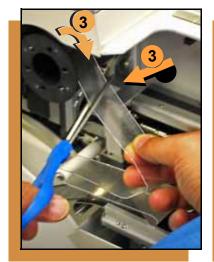

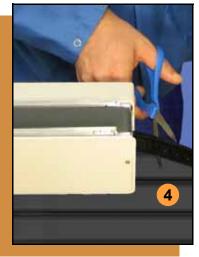

If the tape jams, an error message displays and the blue lamp illuminates.

#### To clear the tape path:

- 1. Press the Emergency Stop button (to continue the job later) or select Job, then End.
- 2. Turn the power Off.
- 3. Unroll one turn of cover tape and cut it near the Take-Up Reel.
- 4. Cut the pocket tape where it exits the conveyor end.

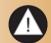

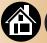

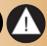

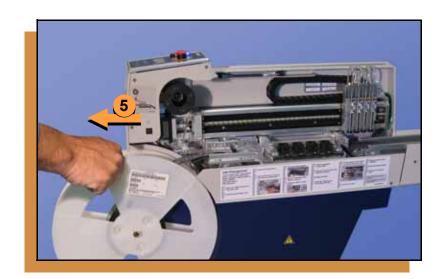

- 5. Rotate the tape reel backwards until the tape end is free from the tape path.
- 6. Trim away any flaws before reloading. ■

### Index

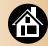

#### Disable a socket 64 **Actuator Plate** Card eject 29 adjusting 31 Change Job card 46 Eject card 29 installing 31 Chassis and covers, cleaning 59 Clean Alert 11 Electrical requirement 25 removing 30 **Emergency Stop 6** Adjustable Tape-In Module 34 Communication cable 4 releasing 52 Advance Pocket command 36 Compressed air 25 **Emptying Cover Tape 49** Air hose 25 Control Panel 7 Ending a job 46 Air requirement 25 Conveyor belt cleaning 55-56 Cover Tape 36, 49 Error messages 62 Align device tape 39 Align Pocket command 39 ESD warning 14 E-stop 45 B Daily maintenance 54-56 **Buttons 7** Device Tape sizes 34 Disable a probe 64 Factory Integration Software 3

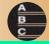

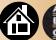

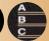

**Features** external 4 internal 5 FIS, see Factory Integration Software Install Actuator Plate, see Actuator **Plate** Jammed tape 65 Job card 28

Keypad 7 Language, changing 11 Lights 6 Load device reel 36 Maintenance daily **54–56** quarterly 59-60 weekly **57-58** 

Menu Operator 8-9 Supervisor 10-13 Network card 41 Network connection 42 Network setting 41 Operator Menus 8-9

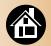

PCMCIA 3
Peel Bar, adjusting 37
PNP Head 5
Power switch 26, 50
Precisor 10
Probe tips, cleaning 58
Probe, disabling 64

## Q

Quarterly maintenance 59-60

#### R

Re-enable a socket 64 Reject Bin 48 Restart a job 52

## S

Self-test
power on 26
weekly maintenance 57
Shutting down 50
Socket Adapter
changing 32
daily cleaning 54
Socket, disabling 64
Start button 44
Stop a job 45
Supervisor authority 44
Supervisor Menus 10–13

#### 7

Tape jam, clearing 65
Tape Selector Plate 34
Tape sizes 34
Tape-In Module
 adjusting 34
 cleaning 58
TaskLink 3, 41
Threading Cover Tape 36
Turning off 50

#### V

Version number 26 Volts 25

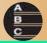

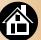

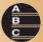

## W

Warning symbols 14
Weekly maintenance 57–58

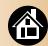

## **Technical Support**

#### Contact your local Data I/O representative.

To find your local representative, go to http://www.dataio.com/contact/repsearch.asp

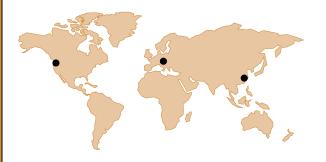

#### Worldwide

**Data I/O Corporation** 

Redmond, WA USA 98052

Our Web form is the best way to contact us: www.dataio.com / ContactUs / TechnicalSupport

You can also find answers to many common questions on our Web site at <a href="https://www.dataio.com">www.dataio.com</a>.

Comments about this guide: <a href="mailto:userdocs@dataio.com">userdocs@dataio.com</a>.

Programmable media experts

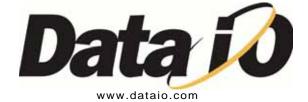